# **Fee bill payment process through Parent Portal**

Parents can use our parent portal to make the due fee bill payment. Please go through the below steps for the same.

**Link to open parent portal:** <https://secure.apeejay.edu/parent>

#### **\*Already Registered Parents**

**Step 1:** Parents, who have already registered they just need to enter the user name and password and click on login to see the due bills.

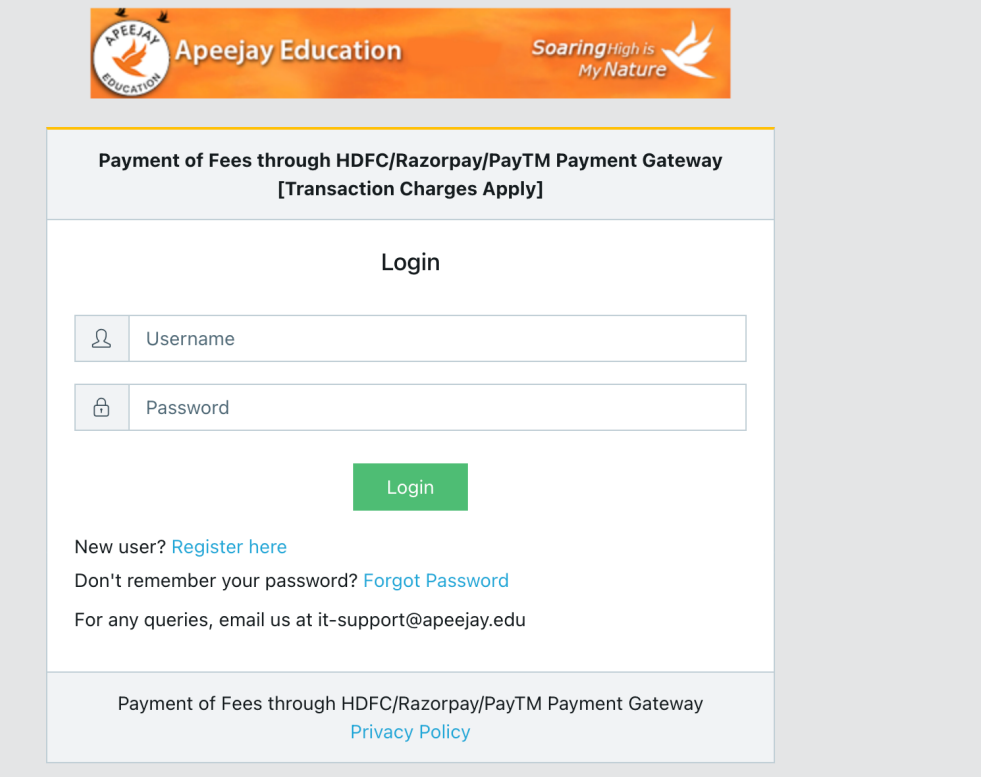

Note: Please contact to school in case you forgot the user name.

#### **New Registration**

**Step 1:** New user first need to register on parent portal to make the payment of the due fee bills of their ward. For the same click on "Register here "and enter the below details. (Refer the below screen shots).

- 1. Name (Student name)
- 2. Username (parents need to enter a username as per their choice. For.eg. Firstname.lastname etc..)
- 3. Email ID.
- 4. Phone no.
- 5. Student number (enter the admission number allotted by school, along with prefix)
- 6. Password & Confirm password (enter a password to access the student feedetails)

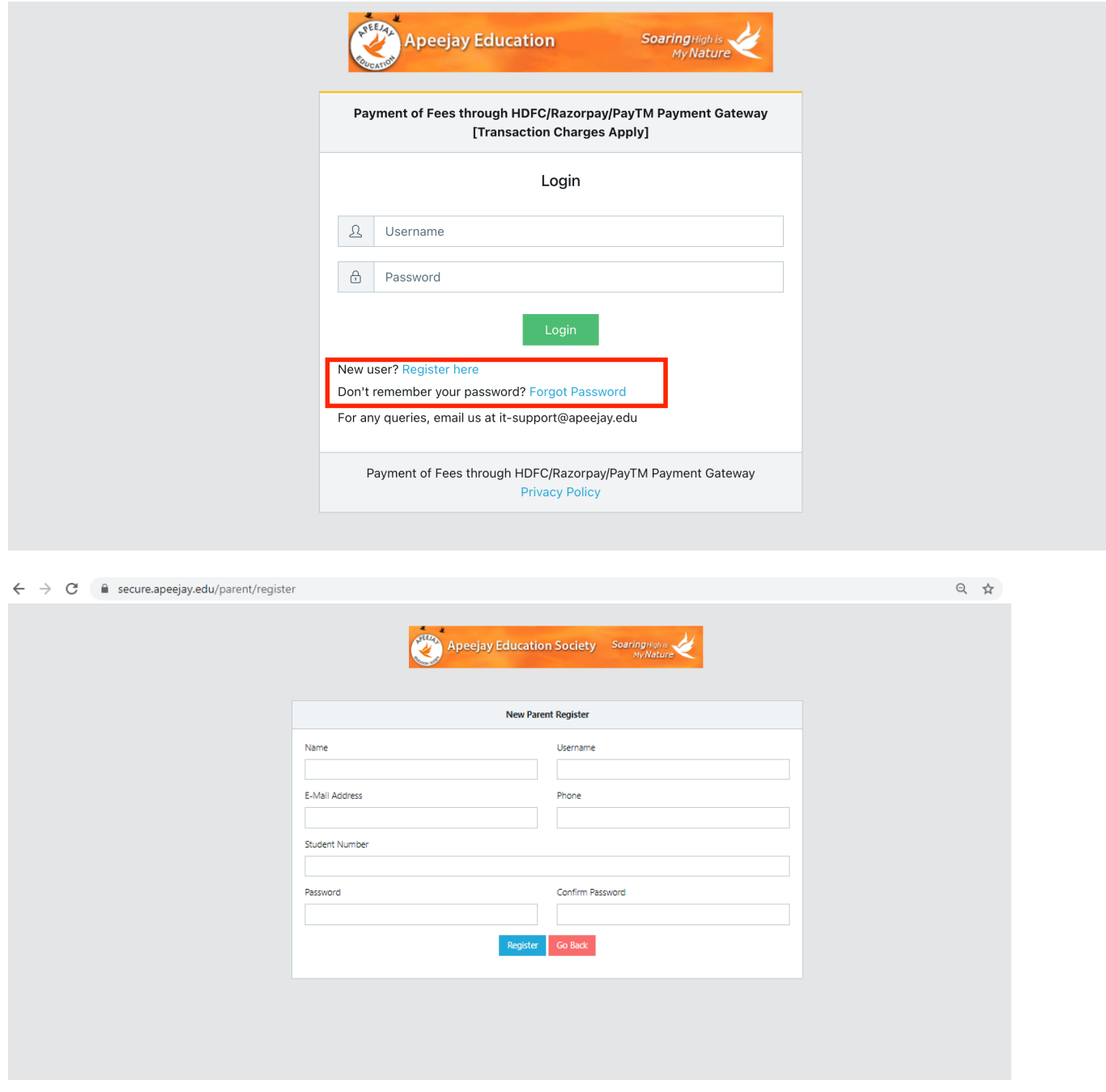

**Step 2:** After entering the required details, click on "Register" button to complete the registration.

### **Due Fee Bill Payment Options/Due Bill Download**

**Step 1:** To make the due fee bill, parents needs to login in to parent portal with the valid username and password. Open this link ["https://secure.apeejay.edu/parent"](https://secure.apeejay.edu/parent) in browser and enter the username and password, then click on login.

**Step 2:** Once you click on login, you will be redirect to the bill detail page where you can see the due fee bill. Please refer the below screen shot.

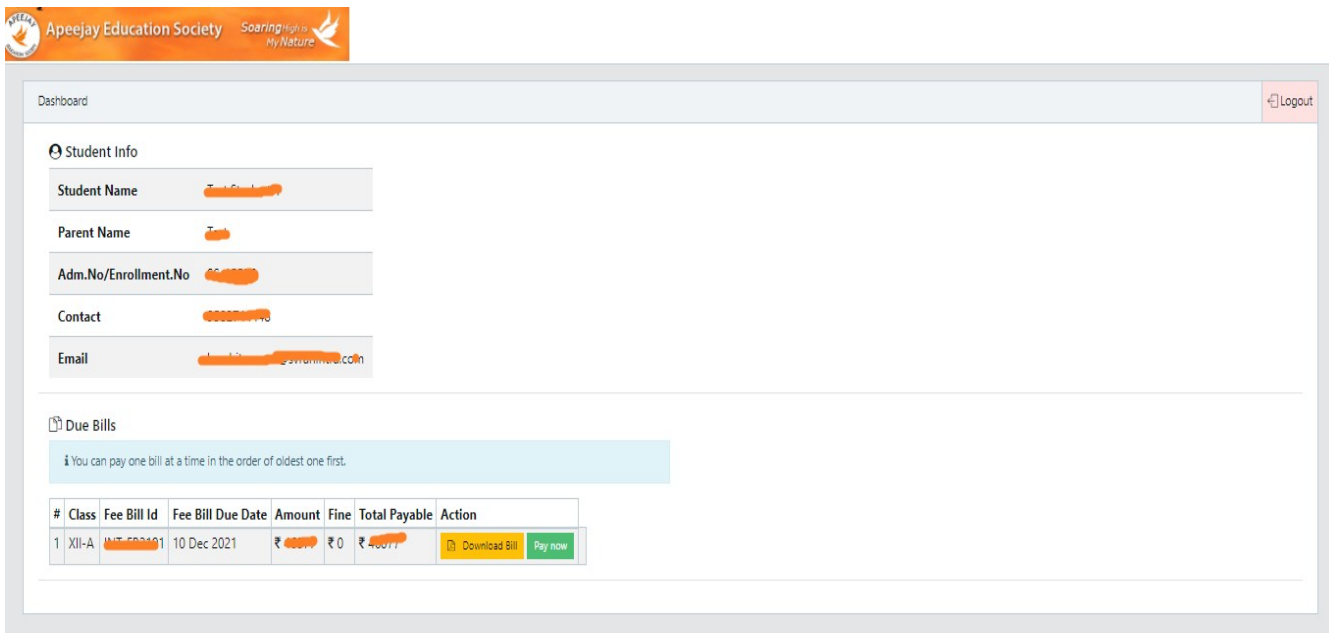

**Step 3:** If you want to download the fee bill then, click on "download bill" to see the fee bill details.

**Step 4:** To the make the payment of due fee bill, click on "Pay now" button to pay quarterly amount or to make the monthly fee payment click on "Monthly tuition fee button". Post click on Pay now button, you will be redirected to the page where you can select the below payment gateways to make the payment. Select any payment gateway as per your choice to make the online payment of the due fee bill. (Refer the below screen-shot)

- a. Paytm
- b. Razorpay
- c. HDFC

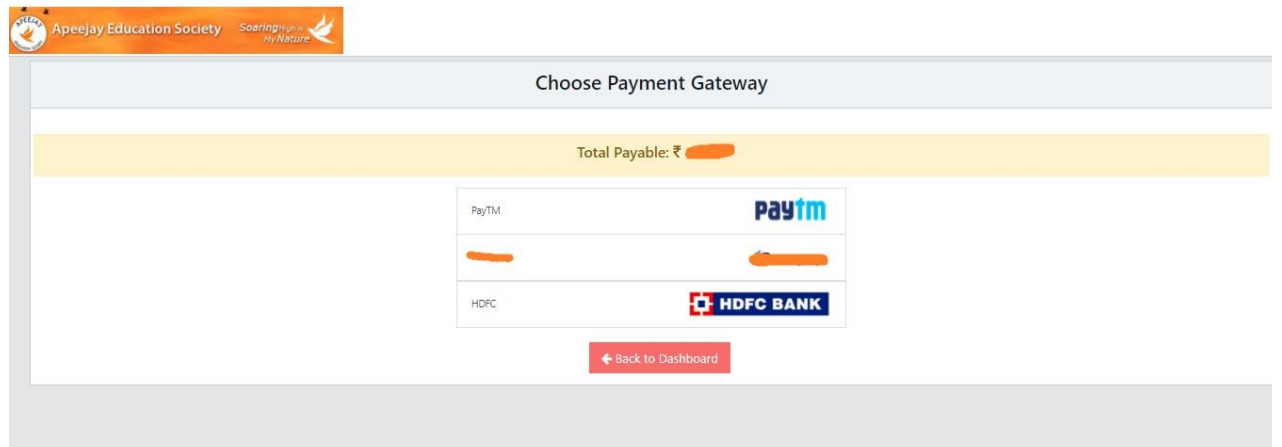

## **Recover Password**

In case you forgot the password then you can reset the same through your registered email ID. Refer the below steps and screen shots for the same.

Note: Please contact to school if forgot the registered email ID.

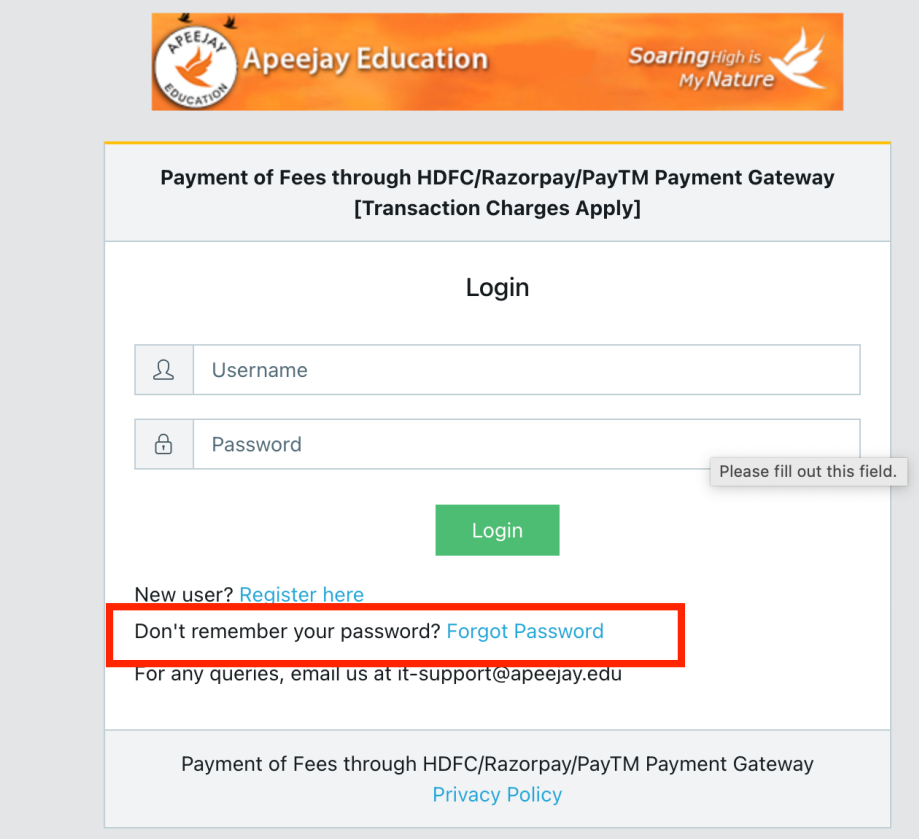

**Step 1:** To recover the password, open the link ["https://secure.apeejay.edu/parent"](https://secure.apeejay.edu/parent) and then click on forgot password. Refer the below screen shot.

**Step 2:** Once you click on the "forgot password", then you will be redirected to the page where you need to enter the registered email ID. Enter the registered email ID in the text box and then click on the "Send password reset link".

You will get a link on your registered email to reset the password.

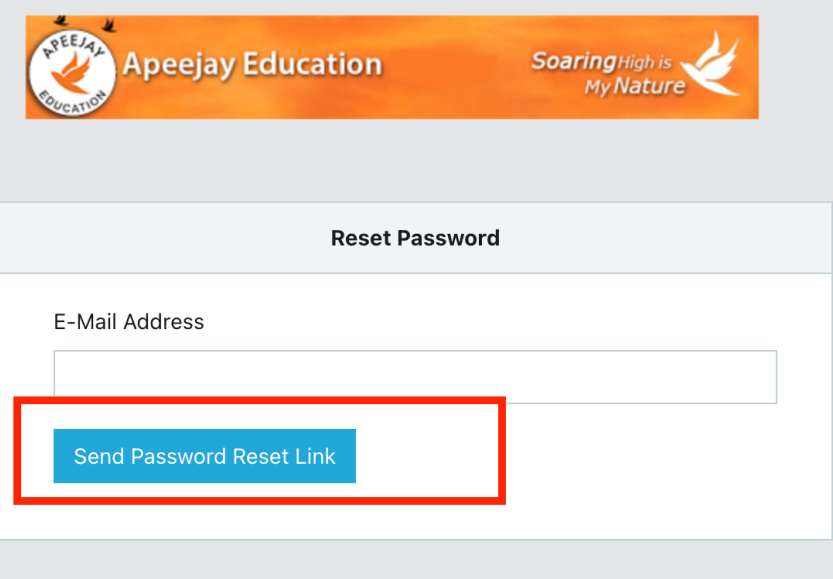